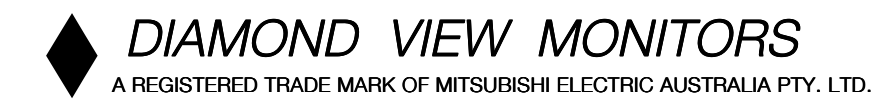

# *1786FD*

## Colour Monitor

17" (43cm) CRT Size, 16" (40.6cm) Max. Viewable Area

User's Manual

#### **Table of Contents**

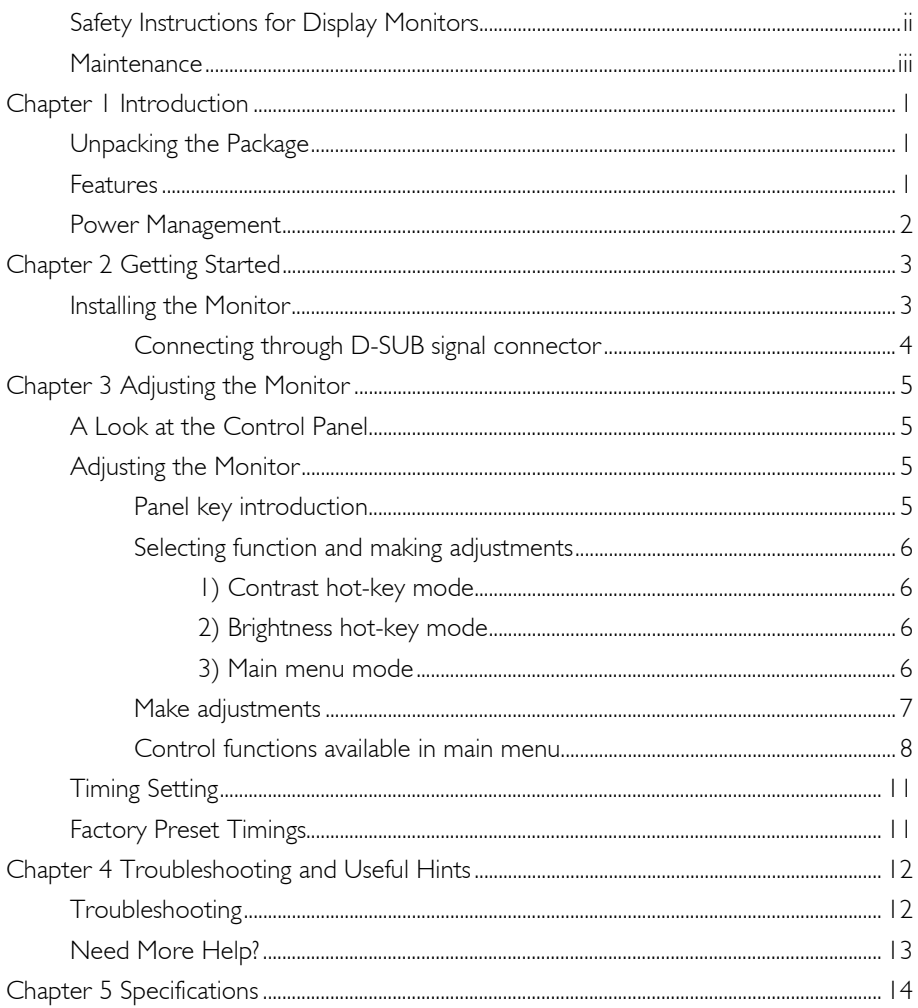

#### **Copyright**

Copyright © 2000 Mitsubish Electric Australia Pty. Ltd All rights reserved. No part of this publication may be reproduced, transmitted, transcribed, stored in a retrieval system or translated into any language or computer language, in any form or by any means, electronic, mechanical, magnetic, optical, chemical, manual or otherwise, without the prior written permission of this company.

#### **Disclaimer**

Mitsubish Electric Australia Pty. Ltd makes no representations or warranties, either expressed or implied, with respect to the contents hereof and specifically disclaims any warranties, merchantability or fitness for any particular purpose. Further, Mitsubish Electric Australia Pty. Ltd reserves the right to revise this publication and to make changes from time to time in the contents hereof without obligation to notify any person of such revision or changes.

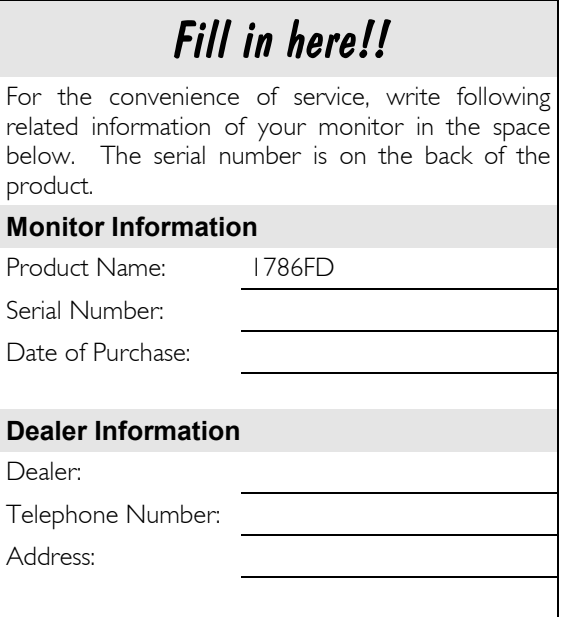

#### **Safety Instructions for Display Monitors**

- 1. The AC plug isolates this equipment from the AC Power supply.
- 2. Unplug the monitor from the wall outlet before cleaning. Do not use liquid cleaners or aerosol cleaners. Use a damp cloth for cleaning.
- 3. Slots and openings in the cabinet and the back or bottom are provided for ventilation. They must not be blocked or covered. This computer monitor should never be placed near or over a radiator or heat register, or in a built-in installation unless proper ventilation is provided.
- 4. This monitor must be operated from the type of power indicated on the rating label. If you are not sure of the type of power available, consult your dealer or local power company.
- 5. This monitor must be operated with a 3-wire grounding-type plug, a plug having a third (grounding) pin. This plug will only fit into a grounding-type power outlet. This is a safety feature. If you are unable to insert the plug into the outlet, contact your electrician to make the necessary outlet changes.
- 6. Never push objects of any kind, or spill liquid of any kind into the monitor.
- 7. Do not attempt to service this product yourself, as opening or removing covers may expose you to dangerous voltages or other risks. If any above mentioned misuse or other accident (such as dropping, mis-operation) occurs, contact qualified service personnel for servicing.
- 8. Use only the proper type of power supply cord set (provided in your monitor's box) for this unit. It should be a detachable type with approved cable and connectors for use in Australia and New Zealand.
- 9. The power socket outlet shall be near the equipment and shall be easily accessible.

#### **Maintenance**

- ✘ Do not expose the monitor to direct sunlight or heat.
- ✘ Do not spill liquid onto the monitor.
- ✘ Do not attempt to open the monitor. You may be hurt by electric shock. For service, call your place of purchase. Opening your monitor may also void warranty.
- ✘ Do not use your monitor when magnets or electronic products are operating nearby.
- ✘ Do not use harsh chemicals or strong cleaning solvents to clean the monitor screen. Wipe it with clean, soft clothes applied with mild solution.
- ✘ Do not place anything on your monitor. Bad ventilation may elevate temperature in the monitor

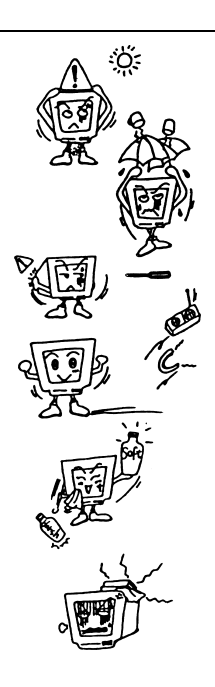

### **Introduction**

**1**

#### **Unpacking the Package**

Check following items. If they are missing or damaged, consult your place of purchase immediately.

- Colour monitor
- $\checkmark$  Swivel base
- $\checkmark$  User's manual
- ◆ Power cord

Locate the model name and the serial number labeled on the back of your monitor. Write down the related information of your monitor and dealer in the space on page ii for future reference.

#### **Features**

Your 1786FD has the following features:

#### $\checkmark$  Plug'n Play Compatibility

With its DDC1™ and DDC2B™, it is compatible with Plug'n Play feature of Microsoft Windows 95, Windows 98 and Windows 2000

#### 9 **Flicker-free Image**

The monitor supports VESA standard graphics signals with flicker-free refresh rate at resolution up to 1024 x 768 pixels at 85Hz.

#### 9 **Larger Viewable Size**

With its 16"(40.6cm) viewable size, it offers a larger viewable screen area than most other 17" monitors.

#### 9 **Easy to Use On Screen Display**

The On-Screen Display (OSD) allows you to adjust all settings simply with on-screen menus.

#### 9 **Power Saving Function**

The power management complies with VESA DPMS standard. When the system is idle (off mode), the monitor automatically cuts its power consumption up to 95%.

#### 9 **Green Commitment**

No CFCs are used in the manufacturing process of your monitor. It complies with the US government's Energy Star standards and the rigorous standards of the Scandinavian countries.

#### **Power Management**

The power management of this monitor complies with these VESA power saving modes:

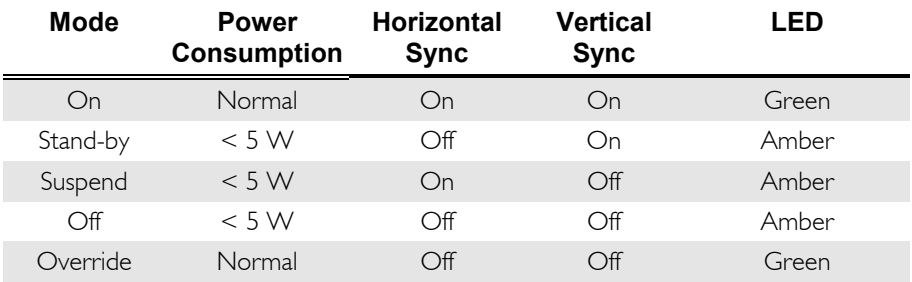

# **Getting Started 2**

#### **Installing the Monitor**

This monitor is equipped with an autosensing power supply for voltage ranges 100~240V AC, 50~60Hz.

To install the monitor :

- 1. Make sure that the system power is turned off.
- 2. Please refer to the instructions below to connect the signal cable through D-SUB .
- 3. Connect the power cord to the monitor and attach it to power source.
- 4. Turn on the computer and the monitor.

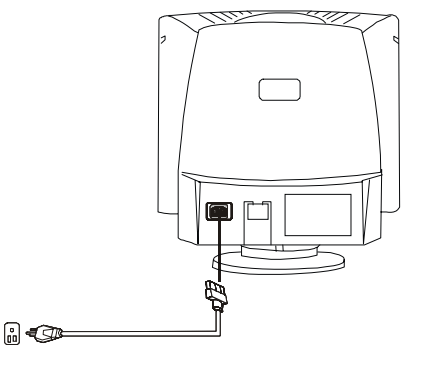

#### **Connecting through D-SUB signal connector**

- 1. Make sure that the system power is turned off.
- 2. Connect the computer end of the D-SUB cable to the 15-pin output connector on the video board of your computer.

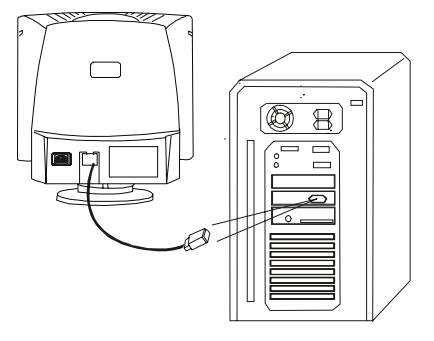

)*To connect the monitor to an older type Apple Macintosh through a D-Sub cable, you need to use an Apple Macintosh signal adaptor to connect the video signal port of your computer to the monitor signal cable. Adaptors are available from Mitsubishi Electric Australia. Please contact your computer dealer for more information.*

# **3**

#### **A Look at the Control Panel**

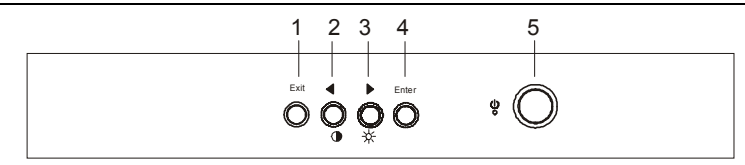

**Adjusting the Monitor** 

#### **Adjusting the Monitor**

You can adjust the monitor with the On-Screen Display (OSD) menus. There are 5 keys for user's control. They include **Exit**,,, **Enter** and **Power Switch**. The following is the introduction:

#### **Panel key introduction**

- 1. **Exit** key : returns to last page, saves or quits the menu system.
- 2.  $\blacklozenge$  /  $\blacklozenge$  key : adjusts the parameter setting to a lower value or adjusts contrast setting.
- $\frac{3}{2}$   $\rightarrow$   $\frac{3}{2}$  key : adjusts the parameter setting to a higher value or adjusts brightness setting.
- 4. **Enter** key : goes into submenus or selects items.
- 5. **Power Switch**: turns the monitor on or off.

#### **Selecting function and making adjustments**

#### *1) Contrast hot-key mode*

- 1. Press  $\bullet$  to enter contrast hot-key mode
- 2. Press  $\triangleleft$  or  $\triangleright$  to adjust the setting.

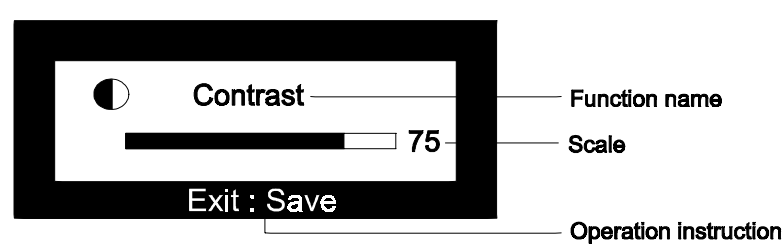

#### *2) Brightness hot-key mode*

- 1. Press  $\frac{1}{2}$  to enter brightness hot-key mode.
- 2. Press  $\triangleleft$  or  $\triangleright$  to adjust the setting.

#### *3) Main menu mode*

Grouped by functions, the OSD offers 6 major functions in Main Menu for making adjustments: Contrast, Geometry, Colour adjustment, Recall, Degaussing and Miscellaneous. The following describes the contents of each function and how you can make adjustments.

#### **Make adjustments**

1. In Main Menu: Press  $\blacklozenge$  or  $\blacktriangleright$  to locate the item you desire to change.

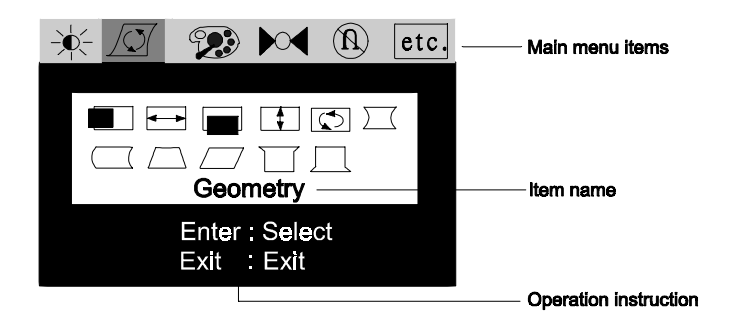

2. Press **Enter** to go into the Sub Menu.

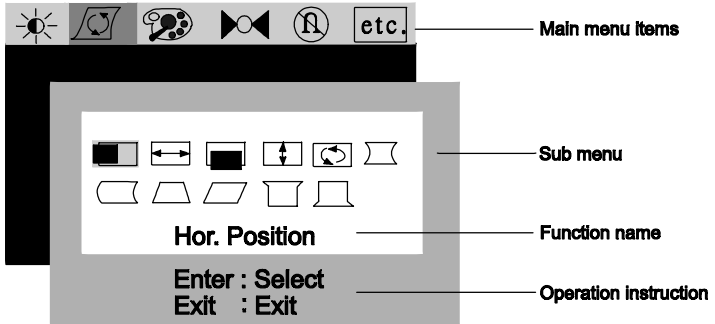

3. Press  $\triangleleft$  or  $\triangleright$  to locate the function item. Then press **Enter** and  $\triangleleft$  or  $\triangleright$  to make the adjustment.

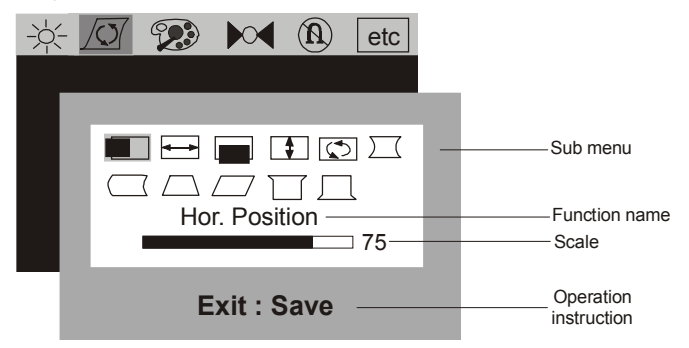

4. Press **Exit** to save the setting.

 $\bullet$ 兴

 $\blacksquare$ 

 $\sum$ 

5. Press Exit to return to main menu.

#### **Control functions available in main menu**

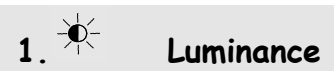

**Contrast:** adjusts the difference between the light and dark areas.

**Brightness:** adjusts the brightness of the display.

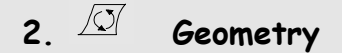

**Hor. Position**: adjusts the horizontal position of the display.

**Hor. Size**: adjusts the display width.

- **Ver. Position**: adjusts the vertical position of the display.
- $\Box$ **Ver. Size**: adjusts the display height.
- $\circ$  **Rotation**: corrects screen tilt .
	- **Pincushion:** corrects curves in the vertical edges of the display.

 $\Box$ **Unbalance**: adjusts the pincushion balance if both sides of the display are bowed toward the left or right.  $\bigcap$  **Trapezoid**: makes the vertical edges of the display parallel.  $\Box$ **Parallelogram**: aligns the top and bottom edges of the image.  $\overline{11}$ **Top corner:** adjusts the edge curvature at the top corners of the image.  $\Box$ **Bottom corner**: adjusts the edge curvature at the bottom corners of the image.

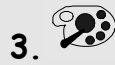

### **3. Colour Adjustment**

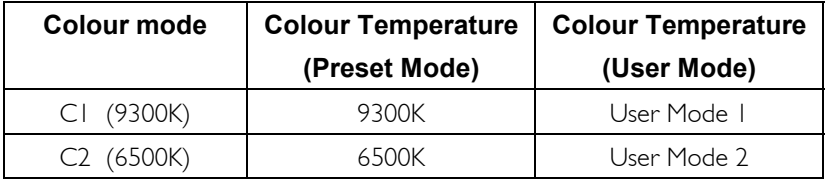

**Colour Preset Mode**: In this mode, C1 to C2 are two memory areas where the factory-preset colour settings are stored. These settings are fixed and can not be modified.

**Colour User Mode**: Press  $\triangleleft$  or  $\triangleright$  to locate the colour mode and **Enter** to choose a colour. Press  $\blacklozenge$  or  $\blacktriangleright$  again to make the adjustment. If you want to reset to preset modes, please locate  $\mathbf{R}$  to recall the preset colour settings

#### **4. Recall geometry preset setting**

Locate  $\mathbb{R}^d$  and press **Enter** to recall the preset settings. The word "Recall" will keep blinking on the screen in the process of recall. This page is also a "status display" that shows current horizontal and vertical frequencies. Please note that the resolution data. Is only displayed if you are using a graphics signal that corresponds with one of the monitor's presets.

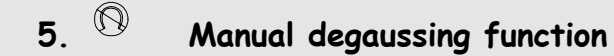

To eliminate colour shading or impurity induced by magnetism, press **Adjust** to do the manual degaussing.

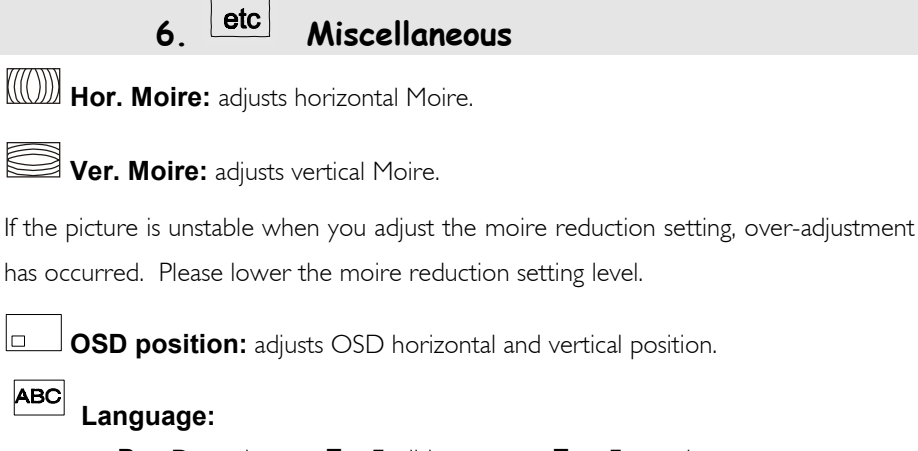

**De** : Deutsch **En** :English **Es** : Español

**Fr** : Français **It** : Italiano

#### *Note:*

)*The setting of each parameter is represented by a numeric value and corresponding scale.* 

)*The on-screen menu will automatically disappear after 20-second's of inactivity. If changes have been made, the monitor will automatically save them.* 

#### **Timing Setting**

By making adjustments of your video card settings, you can set the timing and the refresh rate to your preferences. The monitor will automatically save the settings. Your monitor can accept horizontal frequencies ranging from 30 KHz to 86 KHz and vertical frequencies from 50 Hz to 120 Hz. However, due to different resolution requirements, do not exceed the following maximum vertical refresh rates to avoid possible damage to your monitor.

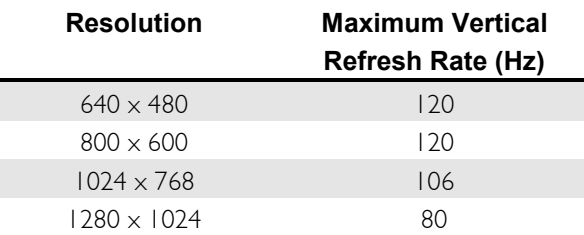

#### **Factory Preset Timings**

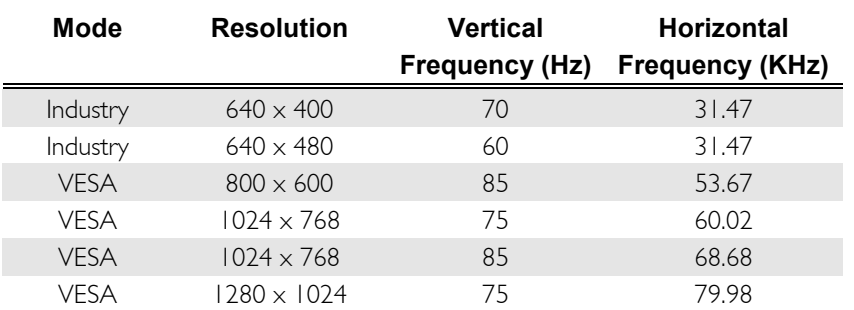

# **Troubleshooting and Useful Hints 4**

#### **Troubleshooting**

Make sure that your monitor is properly installed if you encounter any trouble using this product (For hardware installation, see **Chapter 2, Getting Started**). If the problems persist, check this chapter for possible solutions.

- $\checkmark$  There is no picture on the screen. Check:
	- Video sync signal. The video sync signal from the graphics card must be as specified for the monitor.
	- **Q** Power saving mode. Press any key and move the mouse to deactivate the mode.
	- Signal cable connector pins. If there are bent or missing pins, consult your place of purchase.
- $\checkmark$  The picture is scrolling or unstable.
	- Check:
	- $\Box$  Signal cable connectors and pins. Replace the signal cable if it is damaged.
	- Graphics card. See if the settings are correct and within the monitor's specifications.
	- $\Box$  Scanning frequencies. Change the settings of your graphics card to values within the monitor's range .
	- Remove any magnetic objects that are near the monitor. These include speakers and power supplies ( AC Adaptors ).
- $\checkmark$  Characters look dark; the picture is too small or too large, not centered, etc.
	- Adjust related settings. See Chapter 3, Adjusting the Monitor.
- $\checkmark$  Colours are impure.
	- $\Box$  Check the signal cable and connector pins. If there are bent or missing pins, consult your place of purchase.
	- Adjust related settings. See Chapter 3, Adjusting the Monitor.

#### **Need More Help?**

If your problems remain after checking this manual, please contact your place of purchase or contact:

#### **Australia**

Visit the Mitsubishi Electric Australia web site at

www.mitsubishi-electric.com.au

Or contact the Service Department for your state:

New South Wales and Australian Capital Territory 348 Victoria Road Rydalmere, 2116 Tel: (02)9684-7669 Fax: (02)9684-7684

Queensland 1 / 104 Newmarket Road Windsor, 4030 Tel: (07)3357-8877 Fax: (07)3357-8488

South Australia and Northern **Territory** 77 Port Road Hindmarsh, 5007 Tel: (08)8340-0444 Fax: (08)8340-0555

#### **New Zealand**

Contact Melco New Zealand Ltd. 1 Parliament St. Lower Hutt

Victoria and Tasmania 4 / 303 Burwood Hwy East Burwood, 3151 Tel: (03)9262-9899 Fax: (03)9262-9850

Western Australia 5 / 329 Collier Road Bassendean, 6054 Tel: (08)9377-3411 Fax: (08)9377-3499

Tel: (04)560-9100 Fax: (04)560-9140 Web site: www.melco.co.nz

# **5**

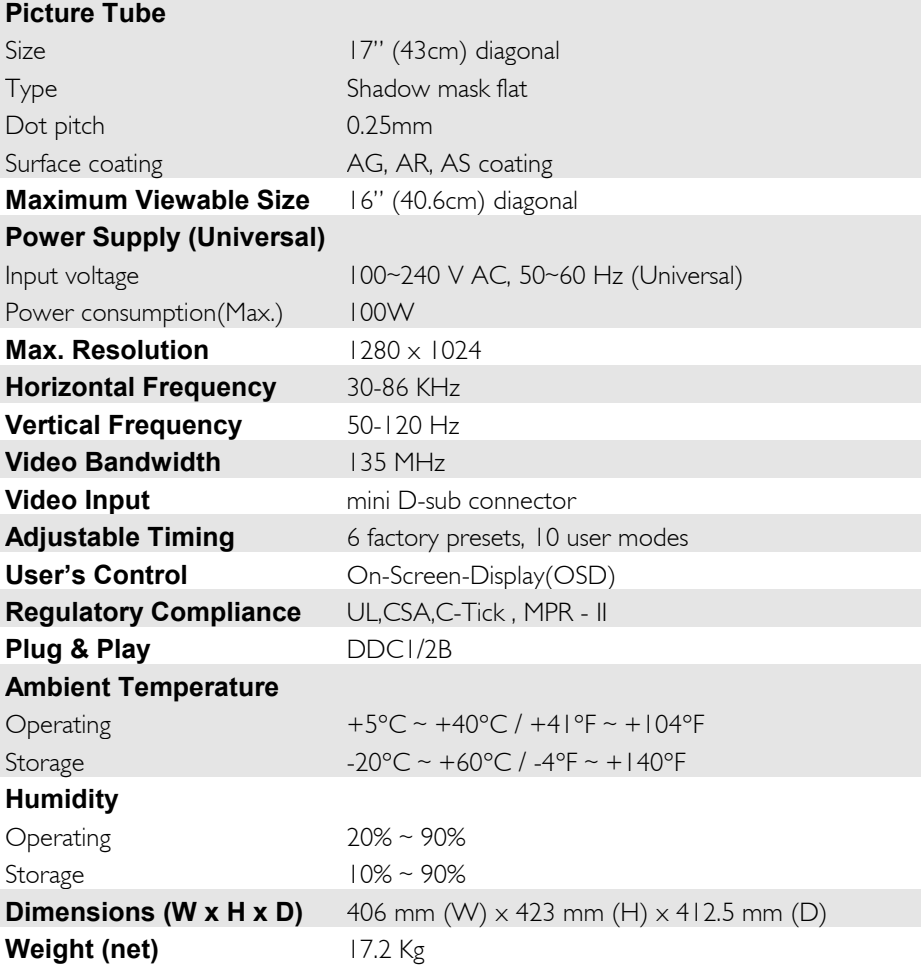

**Specifications**